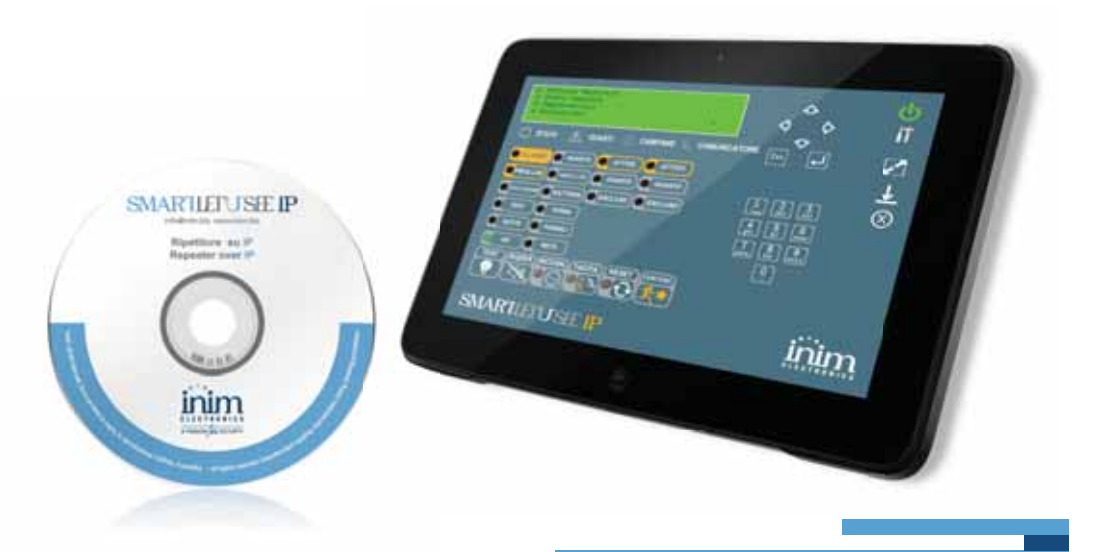

# SmartLetUSee IP

IP remote control software for SmartLoop panels Installation and configuring manual

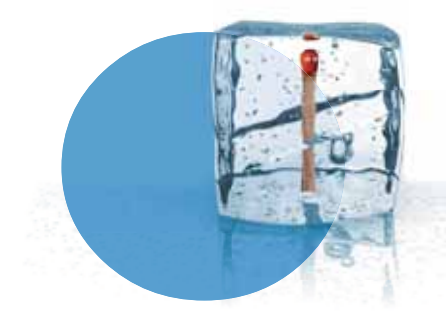

**GameOver** 

**ELECTRONICS** 

# **Table of contents**

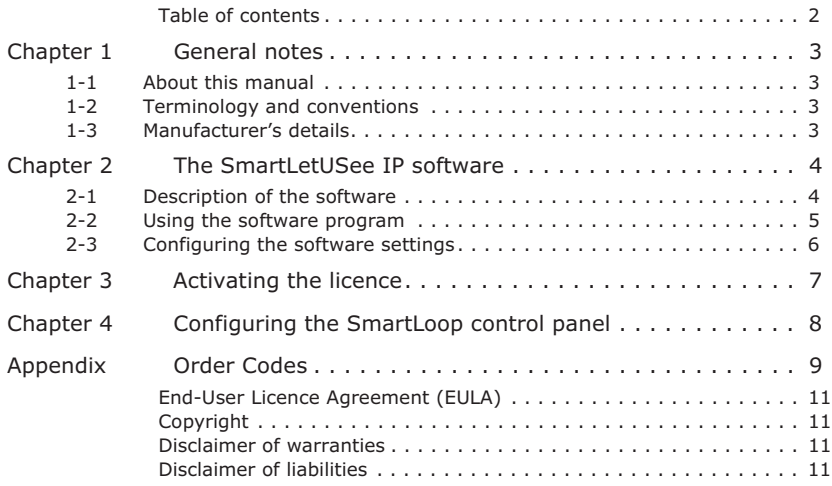

inim

# **Chapter 1**

# **GENERAL NOTES**

# **About this manual 1-1**

DCMIINE0SLETUSEEIP **MANUAL CODE**

1.00 **VERSION**

The installer should read carefully through this manual and be familiar with all the functions and operating procedures of the SmartLetUSee IP software. In order to provide adequate protection, the installer must adhere to all the manufacturer's guidelines relating to the active and passive security devices of this system.

### **Terminology and 1-2 conventions**

The main supervisory unit and the any constituent parts of the security apparatus manufactured by INIM Electronics s.r.l.

Refer to the directions as perceived by the operator when directly in front of the mounted device or computer screen.

Click on a specific item (from drop-down menu, options box, graphic object, etc.). **SELECT**

Click on a video button on a window or push a key on a keypad. **PRESS**

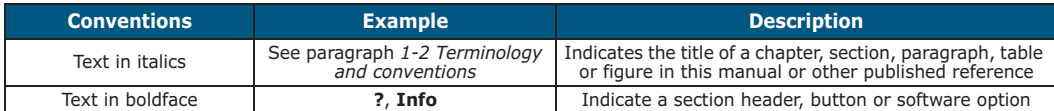

# **Manufacturer's details 1-3**

Manufacturer: INIM Electronics s.r.l.

Production plant:Via Fosso Antico - Centobuchi

63076, Monteprandone (AP) - Italy

Tel: +39 0735 705007

- Fax: +39 0735 704912
- e-mail: info@inim.biz

Web: www.inim.biz

Any persons authorized by the manufacturer to repair or replace any parts or devices supervised by the SmartLetUSee IP software program, hold authorization to work on INIM Electronics s.r.l. brand devices only.

General notes 3

**CONTROL PANEL, SYSTEM, DEVICE**

**LEFT, RIGHT, BEHIND, ABOVE, BELOW**

inin

# inin

# **Chapter 2**

### **THE SMARTLETUSEE IP SOFTWARE**

The SmartLetUSee IP software application is capable of creating a virtual replica on your PC screen of the SmartLoop fire detection panel which is operating and connected to the Ethernet network.

The application allows you to access the system and operate on the virtual control panel in the same way as you would on the real control panel.

After running the setup software and installing the SmartLetUSee IP software appropriately, the icon to start the application will appear on your desktop.

The SmartLetUSee IP application allows direct access without need of user accreditation. Access to the SmartLoop control panel and the monitored system is subject to programming restrictions (refer to the SmartLoop manuals).

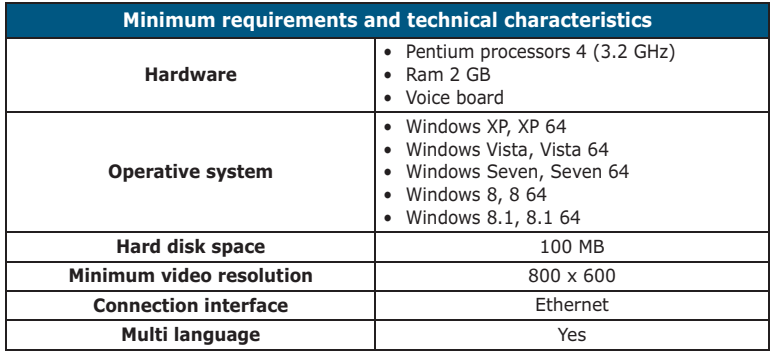

Microsoft® and Windows® are the registered trademarks of Microsoft Corporation.

# **Description of the software 2-1**

After starting the SmartLetUSee IP application a window will open containing a virtual replica of the SmartLoop control panel.

The virtual control panel is complete with keys, LEDs and panel display, with the addition of software management keys.

The software will provide a feedback beep each time you click-on (press) a key.

The LEDs and their status indications appear as indicator light icons.

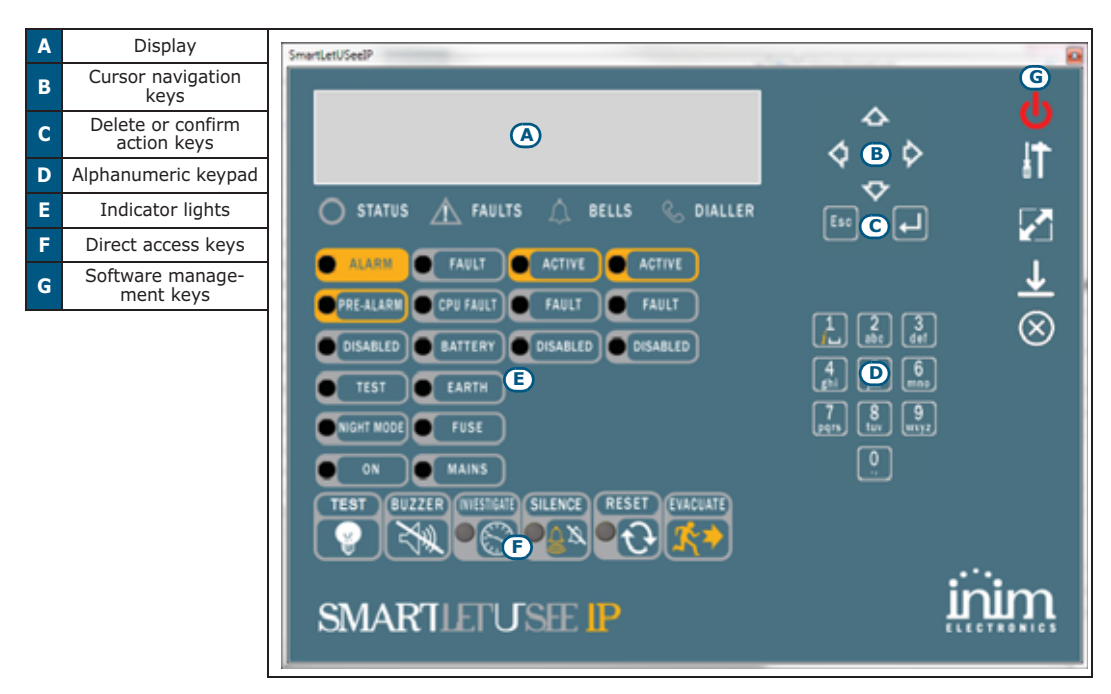

Please refer to the SmartLoop manuals for the descriptions of the individual function keys, the control panel access keys and the status of the indicator lights.

The software does not reproduce the audible signal emitted by the control panel buzzer. **Note**

## **Using the software program 2-2**

The management and parameter settings of the SmartLetUSee IP software is achieved through the management buttons (refer to paragraph *2-1 Description of the software*).

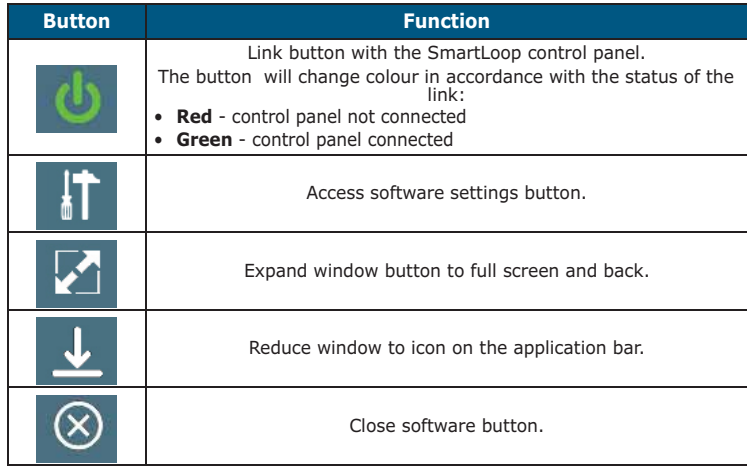

# inin

### **Configuring the software 2-3 settings**

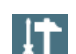

Clicking the  $\left\| \cdot \right\|$  key accesses the settings section and opens a window. This window will allow you to access three different programming windows by means of the headers on the top left corner:

• **Connection parameters** - section for the entry of the control panel IP address and, if applicable, its address when it is part of a "Hornet" token-ring.

This can be done using the keys on the PC keyboard or the numeric keypad provided in the section itself.

This entry must be confirmed by clicking the "**OK**" button to confirm the entry.

- **Language** section for the selection of the language used by the software.
- **Licence activation** section for the activation of the licence and for viewing information regarding the software and its developers.

# **Chapter 3**

# **ACTIVATING THE LICENCE**

The licence can be activated by entering a 12 digit "CodeKey" (XXX-XXX-XXX-XXX) provided by INIM Electronics s.r.l.

To enter the code, once the software is installed and started, press the button to open the application configuration and then select the **Licence activation**.

If the PC in use is connected to the Internet, press the **Licence activation On- ON-LINE ACTIVATION line** button and enter the code; the licence will be activated on-line.

If an Internet connection is unavailable on the computer in use, activation can be **OFF-LINE ACTIVATION** obtained Off-line. In this case, press **Licence activation Off-line** to open a window which is divided in two sections.

Enter the required data in the appropriate fields in the **Licence request** section (the asterisk "\*" indicates obligatory fields).

The request will generate a file in ".req" format for you to send to INIM Electronics s.r.l. by e-mail to **licensing@inim.biz**. In response, you will receive a ".lic" file which can be authorized in the **Licence acquisition** section thus activating the licence.

Always contact Electronics s.r.l. before formatting or transferring the licence to another PC, as it must first be unlocked.

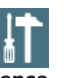

### **SMARTLETUSEE IP**

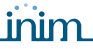

**Chapter 4**

### **CONFIGURING THE SMARTLOOP CONTROL PANEL**

In order to allow the SmartLoop control panel to operate optimally with the SmartLetUSee IP, it is necessary to:

- equip the control panel with a SmartLAN or SmartLAN-SF Ethernet board
- connect the control panel to the Ethernet network
- configure the parameters of the SmartLAN board appropriately; this can be achieved through the SmartLeague software.

After starting the application and opening a solution which represents the system you wish to link to the SmartLetUSee-IP, select the **SmartLAN** option from the tree menu on the left, then select **Programming** from the section on the right and configure the following parameters:

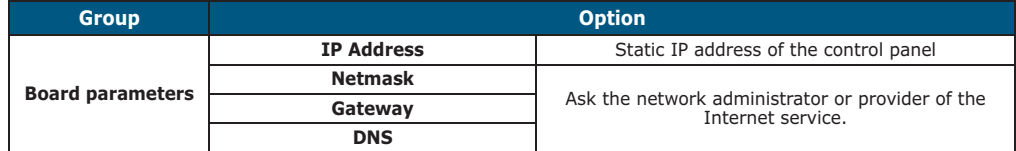

# **Appendix**

# **ORDER CODES**

<u>inim</u>

Please quote the following order codes when ordering items from the INIM Electronics product range:

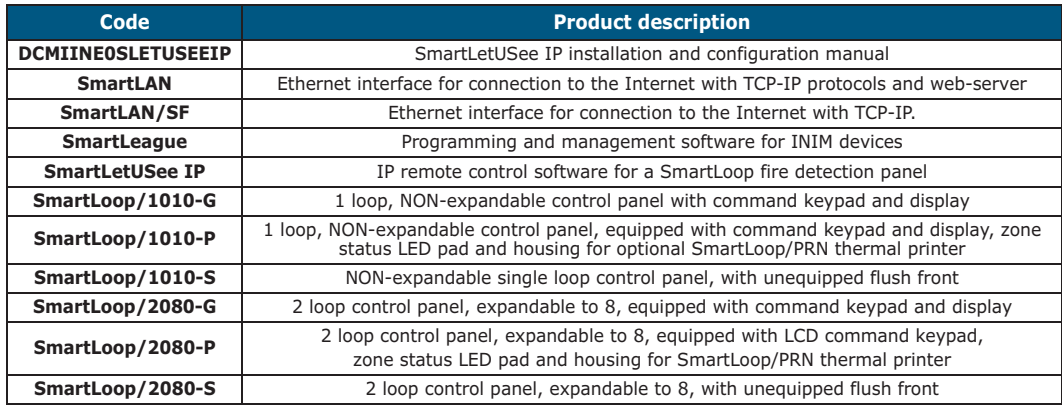

# inim

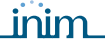

This is a legally binding agreement between the authors of this software (INIM Electronics s.r.l.) and You (You means the licensee or anyone engaged by You or otherwise pertaining to You).

By installing, copying or otherwise using this software, You acknowledge that You have read, understand and agree to be bound by the terms of this agreement<br>(EULA). If You do not agree with any of the terms or conditions of this agreement (EULA), You are not authorised to install or use this software for any purpose whatsoever.

All versions of this software are protected throughout the world by copyright and other intellectual property rights. You may not duplicate, sell, distribute or use this software save as provided under this End-User Licence Agreement, unless You obtain written consent from INIM Electronics s.r.l.. Any parties interested in using this software for non-personal purposes must contact INIM Electronics s.r.l..

#### **Rights**

You are not permitted to reverse engineer, disassemble, decompile or modify this product or any portion thereof.

#### **Reproduction and distribution**

This End-User Licence Agreement hereby grants to You the right to reproduce and distribute an unlimited number of copies of this product; each copy must be in whole and accompanied by a copy of this agreement (EULA). You may not embed this software in another software application or freeware, shareware or commercial product without first obtaining explicit consent from INIM Electronics s.r.l..

#### **Other rights and Restrictions**

You are not permitted to reverse engineer, disassemble, decompile or modify this product or any portion thereof.

#### **Separation of components**

This software is Licensed as a single product; You are not permitted to separate and use any portion of it on more than one single workstation.

### **Transfer of the Software**

You are permitted to transfer this product and Your rights under this End-User Licence Agreement on a permanent basis to another person or entity.

#### **Licence Term**

Your rights under this agreement (EULA) will terminate immediately if You fail to comply with any of the terms and conditions contained within. If this occurs, You must destroy the Software, and all copies of all and any part of it.

By using this software, You agree to be bound by the terms of this End-User Licence Agreement.

With the exception of any explicit annotations, all rights and the copyright **Copyright** pertaining to the software in its entirety and its parts (including figures, photographs, animation, video, audio, music, text and code) and accompanying documentation are the exclusive property of INIM Electronics s.r.l..

This software is protected by International Copyright Laws and Agreements and must be considered in the same way as all other material which is subject to copyright laws.

INIM Electronics s.r.l. make no warranties of any kind, either statutory or otherwise in relation to this product. The software and all associated material is released without any undertakings of any kind, express or implied. You use this product at your own risk.

In no event shall the authors of this software (INIM Electronics s.r.l.) be liable to You or to those claiming for You for any damage of any kind, whether direct or in direct (including but not limited to, damage or loss of any kind, loss of profits, business interruptions, loss or corruption of data) arising out of or in connection with the use of, or the impossibility to use, this product.

Contact http://www.inim.biz for further details.

### **Disclaimer of warranties**

**Disclaimer of liabilities**

**End-User Licence Agreement (EULA)**

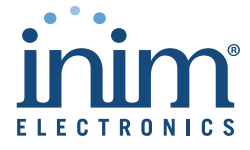

ISO 9001:2008 registered company

via Fosso Antico Loc. Centobuchi 63076 Monteprandone (AP) ITALY Tel. +39 0735 705007 \_ Fax +39 0735 704912

info@inim.biz \_ www.inim.biz

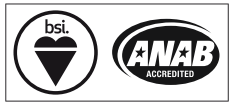